## Учебная техника

# Интерактивная доска Interwrite™ Board

## **Интерактивное оборудование и** программное обеспечение: перед тем, как начать занятие

#### **Устройства и комплектации**

В школьном классе вместо обычной доски висит большой экран, подключённый к компьютеру. Изображение с компьютера на экран передаёт проектор. Ещё совсем недавно такое казалось фантастикой. Системы отображения информации в России появились в 1995 году, первые интерактивные

#### **Сокращения**

**ИД** — интерактивная доска;

**ПО** — программное обеспечение.

#### **Условные обозначения**

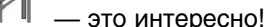

- важно!
	- ссылка на страницу вниз (например, тема 5, занятие 15)
- ссылка на страницу вверх
- задание

Что представляет собой интерактивная доска? Экран компьютера, с которым вы привыкли работать, теперь находится перед вами, на доске. Управлять работой компьютера можно с её поверхности, используя маркер, который даёт вам свободу передвижения. Для всех досок общим является метод вывода изображения — с помощью проектора. А вот способы регистрации положения маркера относительно поверхности могут быть разными, например, базирующимися на сенсорной либо электромагнитной технологии. Доски с резистивной (сенсорной) технологией наиболее предпочтительны для раннего развития моторики кистей рук у детей, в начальной школе, в гуманитарных классах. Для старших

доски — в 1998 году. В течение 10 лет формировался рынок этих устройств и доски приобрели популярность в глазах образовательного сообщества. Многие школьники уже знают, что интерактивная доска позволяет демонстрировать слайды, видео, рисовать, чертить различные схемы, как на обычной доске, наносить на проецируемое изображение пометки, вносить любые изменения и сохранять их в виде файлов для дальнейшего редактирования, печати на принтере, рассылки по факсу или электронной почте.

классов, вузов и презентаций важна быстрота работы с доской — особенно на досках с электромагнитной технологией.

При нажиме маркера поверхность сенсорной доски продавливается, наружный электрод прикасается к внутреннему, система обрабатывает полученную информацию и выводит на компьютер. Электродами служит двухслойная сетка из тончайших проводников, разделённых воздушным зазором, которая вмонтирована в пластиковую поверхность доски. Маркер резистивной (сенсорной) доски прост и дёшев, при утере, пока не будет приобретён новый, его легко можно заменить любым подручным средством или даже пальцем.

**bHbIE TEX** 

Интерактивная доска Interwrite Board основана на технологии электромагнетик: за защитным покрытием доски расположена специальная матрица, способная регистрировать электромагнитные сигналы. Излучатель этих сигналов находится внутри маркера, он активизируется при нажатии маркером на поверхность доски. Эта технология обеспечивает наилучшее разрешение, высокую скорость реагирования на прикосновение и точность позиционирования.

Интерактивная доска Interwrite Board относится к так называемым «твёрдым» доскам. «Твёрдые» доски отличаются высокой надёжностью, износостойкостью, эргономичностью и превосходными техническими характеристиками. Благодаря твёрдой поверхности есть возможность использовать при работе с доской традиционные чертежные инструменты (линейка, транспортир, угольник и т. д.). Поверхность доски чрезвычайно устойчива к механическим воздействиям, можно не бояться её поцарапать при частом использовании; даже при повреждении части поверхности доска остаётся работоспособной.

Доска Interwrite Board подключается к компьютеру с помощью проводного USB или СОМ-соединения. Дополнительно есть возможность беспроводного bluetooth-соединения с компьютером или ноутбуком.

Интерактивная доска Interwrite Board обладает высоким разрешением активной поверхности (4096 линий на дюйм — внутреннее разрешение и 1000 линий на дюйм внешнее разрешение), моментальной реакцией на движение электронного маркера, полное отсутствие запаздывания и высокую точность геометрических построений.

Interwrite Board - это уникальная интерактивная система представления информации, предназначенная для демонстрации презентаций, всевозможных видов обучения (в том числе дистанционного и корпоративного), управления компьютером. Несмотря на то, что в ней реализованы самые современные технологии, она проста в управлении, а её системные требования невысоки. Комплекс работает с IBM-совместимым ПК с процессором Pentium III (и выше), 128 Мбайт ОЗУ. Программное обеспечение совместимо с MS Windows (98, 2000, NT, ME, XP, Vista), Mac OS и Linux.

Три программируемые функциональные кнопки на поверхности доски упрощают работу, обеспечивая мгновенный доступ к запуску часто используемого приложения, Интернет-сайта или файла.

Маркеры оснащены современными Li-On необслуживаемыми аккумуляторами с автоматической подзарядкой в то время, когда он не используется и находится в зарядном устройстве. Маркер можно заряжать любое количество раз в любой момент времени. Полностью заряженного аккумулятора хватает на 3-4 дня полноценной работы.

Работу интерактивной доски Interwrite Board поддерживает полностью русифицированное программное обеспечение -Interwrite Workspace. Оно даёт возможность реализовать любые педагогические приёмы и имеет простой интуитивно понятный интерфейс. Библиотека цифровых образовательных ресурсов хорошо структурирована. Программное обеспечение Interwrite Workspace позволяет преподавателю готовиться к занятиям без подключения интерактивной доски, например, дома или в преподавательской.

Интерактивная доска Interwrite Board совместно с мультимедийным проектором и компьютером предоставляет широкие возможности для подготовки и проведения занятий.

В частности:

- работа с «конспектом» занятия как на традиционной доске,
- запуск на компьютере различных приложений (программ) и полное управление ими с поверхности доски,
- работа с графическими и видеоматериалами,
- выход в Интернет и просмотр сайтов,
- нанесение комментариев поверх отображаемых на доске материалов (при этом все сделанные записи сохраняются в памяти компьютера, и есть возможность возвращаться к интересующему месту в конспекте столько раз, сколько это необходимо),
- предварительная подготовка необходимых для занятия материалов,
- изменение и дополнение подготовленных материалов в процессе проведения занятия,
- запись хода урока в видеофайл.

## ӋҷӺӺ҈Ӊӈӆ҇ѾҬӺҲӇӤ҉Ӊӈ

Это программное обеспечение имеет ряд дополнительных удобств: возможность делать примечания «внутри» приложений MS Office (MS Word, MS Excel MS Power Point) и сохранять все комментарии внутри редактируемых документов (\*.doc, \*.xls, \*.ppt), фиксировать идеи учеников, писать поверх веб-сайтов и сохранять всю необходимую информацию в этом же файле. Более того, записи конспекта урока и пометки поверх запускаемых приложений сохраняются в едином файле, не обременяя преподавателя лишними поисками, что позволяет рационально использовать время урока. Есть возможность сохранить материалы прошедшего занятия, они всегда будут доступны для тех, кто отсутствовал, и, возможно, они пригодятся в следующем году.

Сохранённые конспекты можно перевести в общепринятые файловые форматы (bmp, jpg, gif, tiff, png, pdf и html), что значительно упрощает задачу обмена опытом с коллегами, использующими интерактивное оборудование других производителей.

Преимущества аппаратного и программного обеспечения интерактивной доски позволяют завладеть вниманием всего класса, не отходя от экрана. Дотрагиваясь до её поверхности маркером, можно совершить интерактивное путешествие в другие страны мира, чтобы рассказать ученикам о различных культурах; изобразить на диаграмме жизненный цикл, объясняя ученикам, как классифицировать научную информацию; показать «живую» геометрию, вращая треугольник или шаг за шагом разбираясь в теореме Пифагора.

Таким образом, интерактивная доска это всего лишь инструмент в руках преподавателя, а эффективность учебного процесса во многом зависит от его мастерства и качества специализированного программного обеспечения.

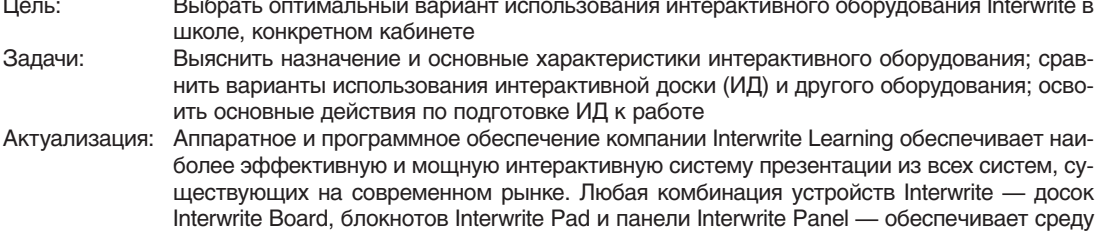

динамического взаимодействия, которая способствует активному участию аудитории в процессе обучения. В классе или в зале заседаний программное обеспечение Interwrite Workspace стимулирует активный обмен идеями. Те, кто не может посетить презентацию лично или с помощью удалённого подключения, могут получить точную запись всего занятия. При этом всем гарантируется получение одинаковой информации.

#### Интерактивное оборудование Interwrite

#### Таблица 1

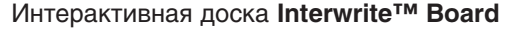

Назначение:

- запуск на компьютере различных приложений (программ) и полное управление ими с поверхности доски, работа с мультимедиа;
- работа с конспектом занятия как на традиционной доске; нанесение комментариев поверх отображаемых на доске окон, объектов; изменение и дополнение подготовленных материалов в ходе занятия.

Достоинства:

• высокое разрешение и большие размеры активной поверхности; наилучшая скорость реакции и точность рукописного текста;

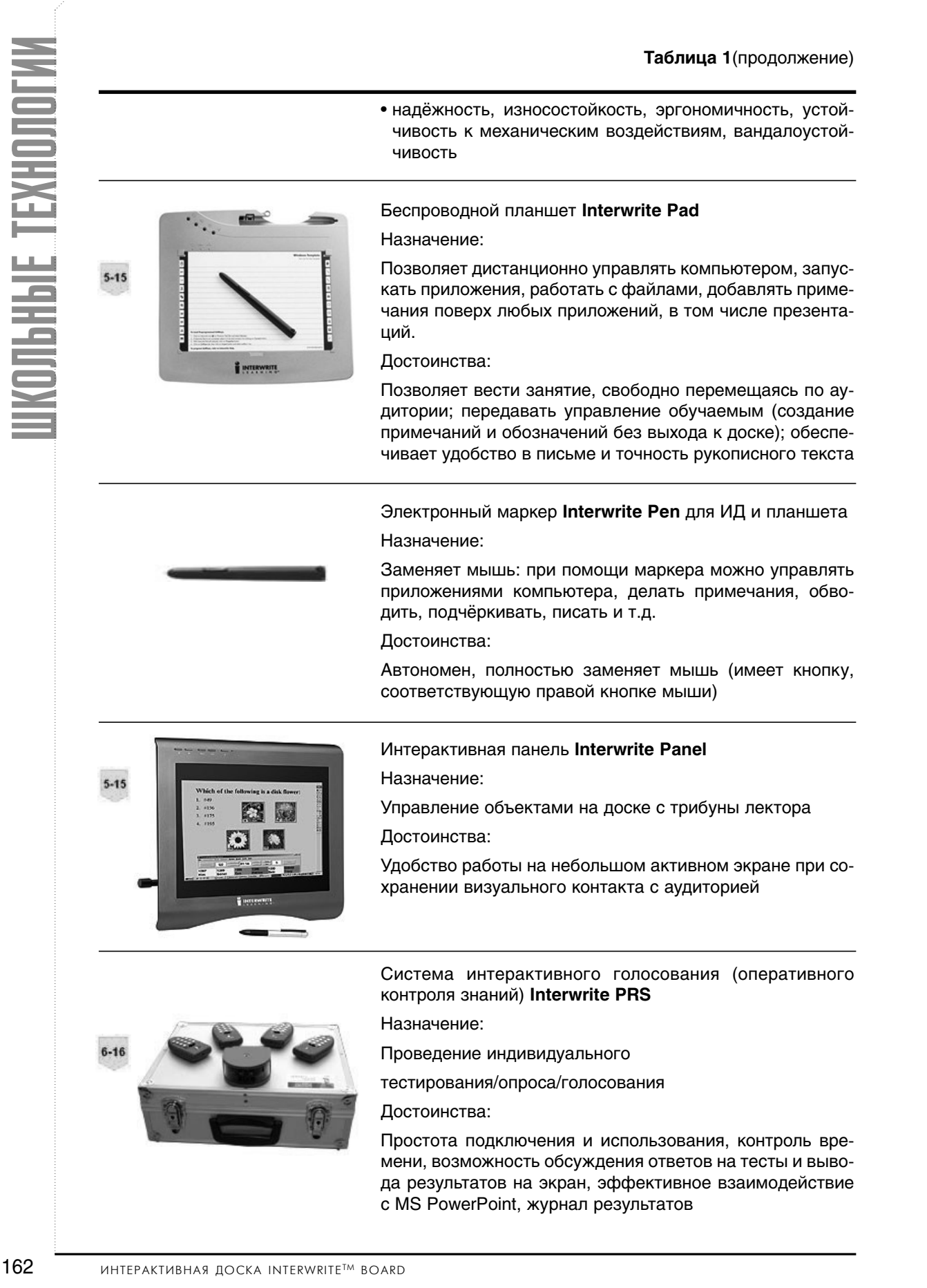

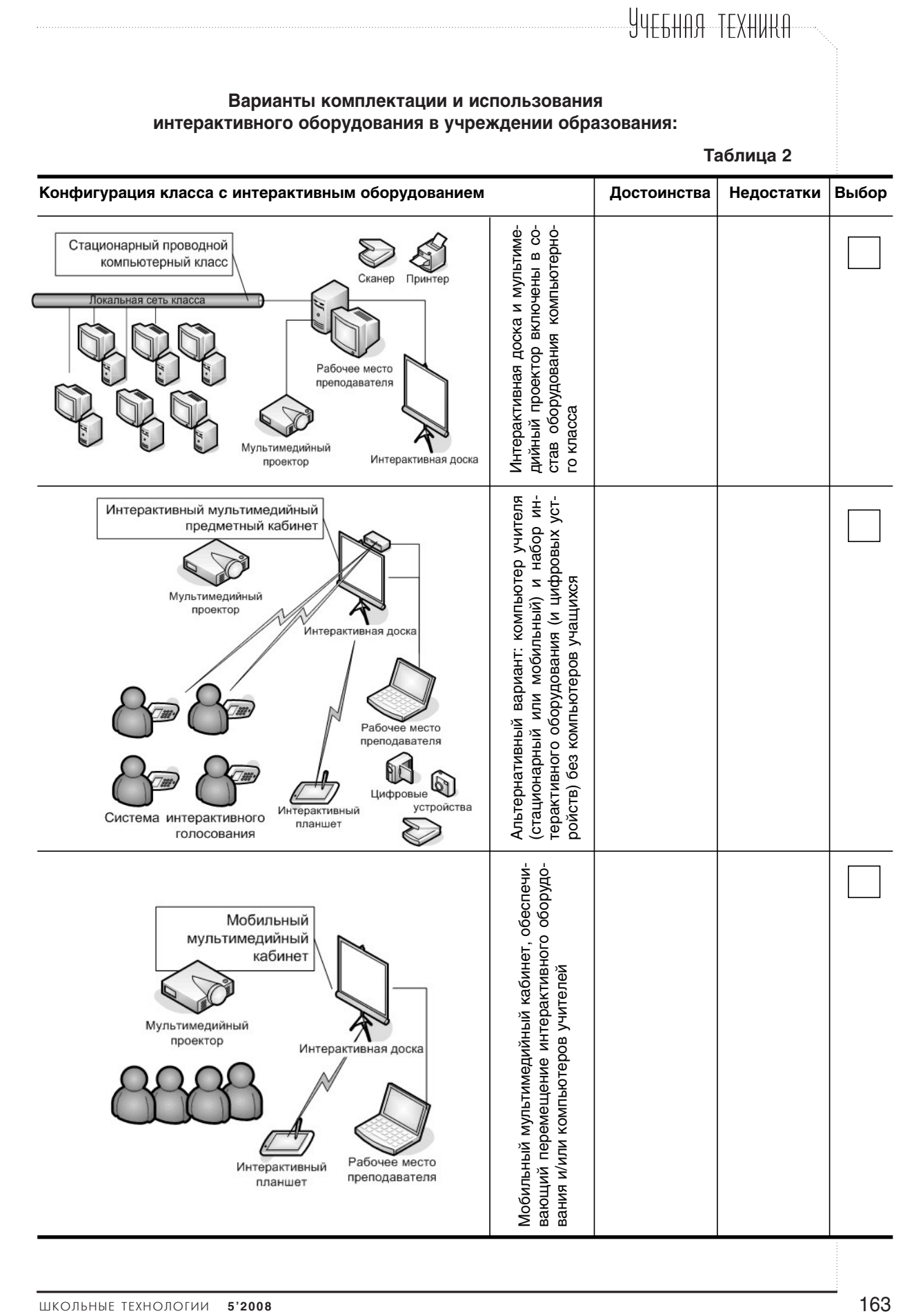

 $\oplus$ 

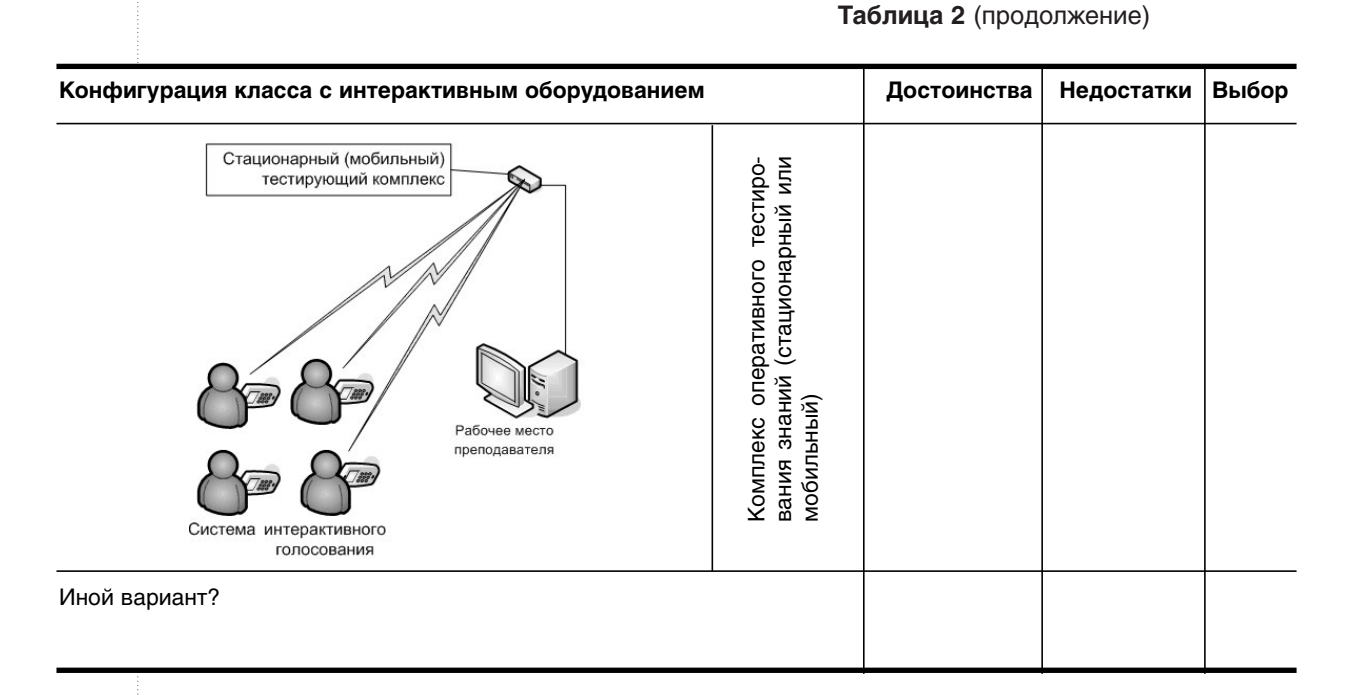

## Интерактивная доска Interwrite™ Board: проверка готовности

Готовность ИД: закрепление, подключение к компьютеру

Возможные варианты:

- проводное через USB-А разъём кабеля в USB-порт или RS-232 разъём кабеля в СОМ-порт персонального компьютера и ИД;
- беспроводное при помощи технологии Bluetooth.

Проводное надёжнее.

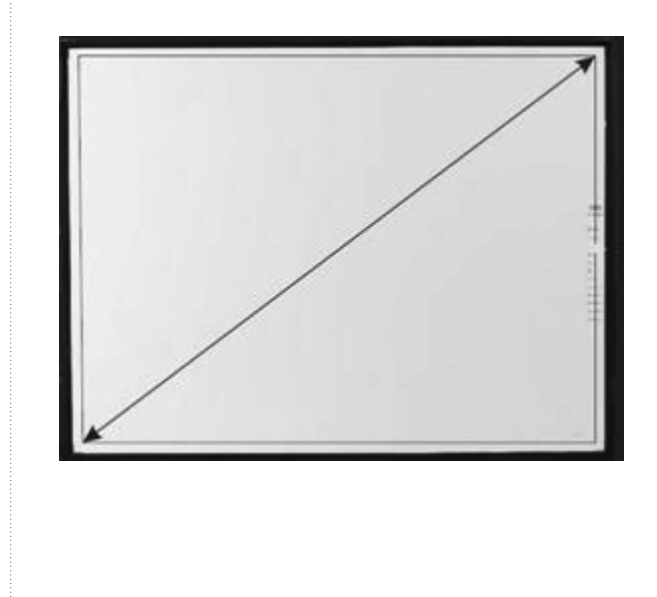

### Активная поверхность.

Состоит из: области для работы с маркером; области для работы с меню

## YYE6HAA TEXHURA

#### Панель «Горячих кнопок»

## Интерфейс подключения

Найдите в правой части интерактивной доски панель «горячих» кнопок. Она предусмотрена для быстрого доступа к основным функциям интерактивной доски и позволит осуществить следующие действия:

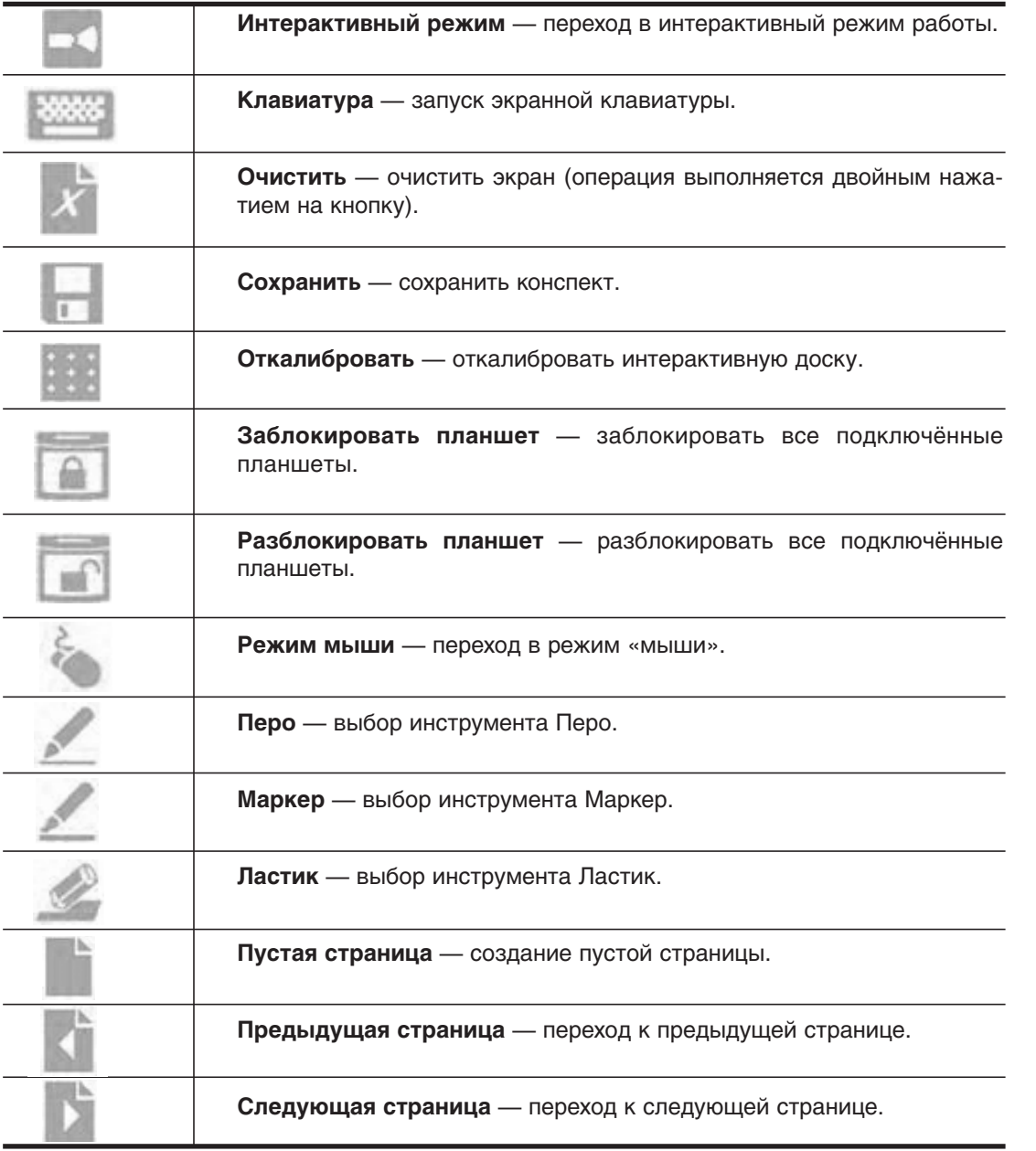

### Есть также три программируемые кнопки Р1-Р3. Работа с большинством кнопок будет обсуждаться отдельно.

Готовность электронных маркеров **Interwrite Pen.** 

единено зарядное устройство, а два маркера, которыми предстоит работать на уроке, заряжены. Полезные советы и замечания

маркера. Перед уроком к доске уже присо-

Работа на интерактивной доске осуществляется с помощью специального активного Маркеры помещаются в зарядное устройство спереди (а не сверху!) так, чтобы кон-

ШКОЛЬНЫЕ ТЕХНОЛОГИИ 5'2008

такты маркера совпали с контактами зарядного устройства.

Проверка корректности. Если вы всё правильно сделали, то на зарядном устройстве загорятся зелёные индикаторы (которые погаснут после полной зарядки маркеров).

Придётся вырабатывать новую привычку - возвращать маркер после использования обратно в зарядное устройство, а не носить за собой и раскладывать по столам, как мел. Поэтому правильнее закрепить зарядное устройство на доске там, где вы чаще всего будете находиться — обычно это правая сторона доски, лучше ближе к нижнему краю.

Если вы не поставите заряженный маркер в блок питания, ничего страшного не произойдёт - просто он будет постепенно разряжаться, да и работать без него с интерактивной доской вы не сможете. Так что лучше всё-таки выработать полезную привычку...

Работа с доской осуществляется нажатием наконечника (стержня) маркера на поверхность доски. Это соответствует щелчку левой кнопки мыши при обычной работе с компьютерными приложениями.

Проверьте также подключение мультимедийного проектора к компьютеру, включите его и подготовьте к работе (если проектор не закреплён стационарно).

#### Полезные советы и замечания

К сожалению, доски обратной проекции пока слишком дороги для школы. Поэтому вам придётся работать с ИД прямой проекции: луч проектора будет направлен на доску спереди. Работа с ИД и проектором в таких условиях требует определённых навыков движений и действий, своего рода комплекса физической гимнастики (лучше выполнять под музыку!):

Исходное положение: спиной к ИД, слева от неё, стойка свободная, комфортная.

1. Взяли маркер из зарядного устройства (со временем — не глядя);

2. Коснулись маркером часов на панели задач Windows в правом нижнем углу экрана; 3. Повернулись в пол-оборота к классу и сделали два шага вперёд, в поток света;

4. Коснулись доски электронным маркером, глядя на доску;

5. Сделали два шага назад и повернулись лицом к классу.

6. Не оборачиваясь, поставили маркер в зарядное устройство.

Как видно из упражнения, вы должны быть полностью уверены в покрытии участка пола у ИД; всевозможные ступеньки, края подиума, просто не прибитый край листа линолеума могут не только сорвать часть урока, но и стать причиной травмы. Если вам неудобно работать с доской изза того, что она высоко расположена, лучше попросите перевесить доску пониже, чем пытаться использовать подставки, стулья и т.п.

#### Калибровка доски

Эта операция позволит соотнести (синхронизовать) положение курсора мыши на экране компьютера и положение наконечника маркера на интерактивной доске.

#### Полезные советы и замечания

Калибровка необходима не только при первой установке, но и каждый раз, когда доска или, что чаще бывает, проектор перемещались. Впрочем, в необходимости этого убедиться несложно: если при прикосновении наконечником маркера к доске вы увидите, что курсор мыши находится не в точке касания - значит, калибровка необходима.

Вернитесь к таблице 2 и дополните достоинства и недостатки разных вариантов размещения интерактивного оборудования.

#### Практика:

Найдите кнопку Откалибровать панели «горячих кнопок» ИД

на

Используя электронный маркер, нажмите кнопку. Появится голубой экран с белым перекрестием в левом верхнем углу.

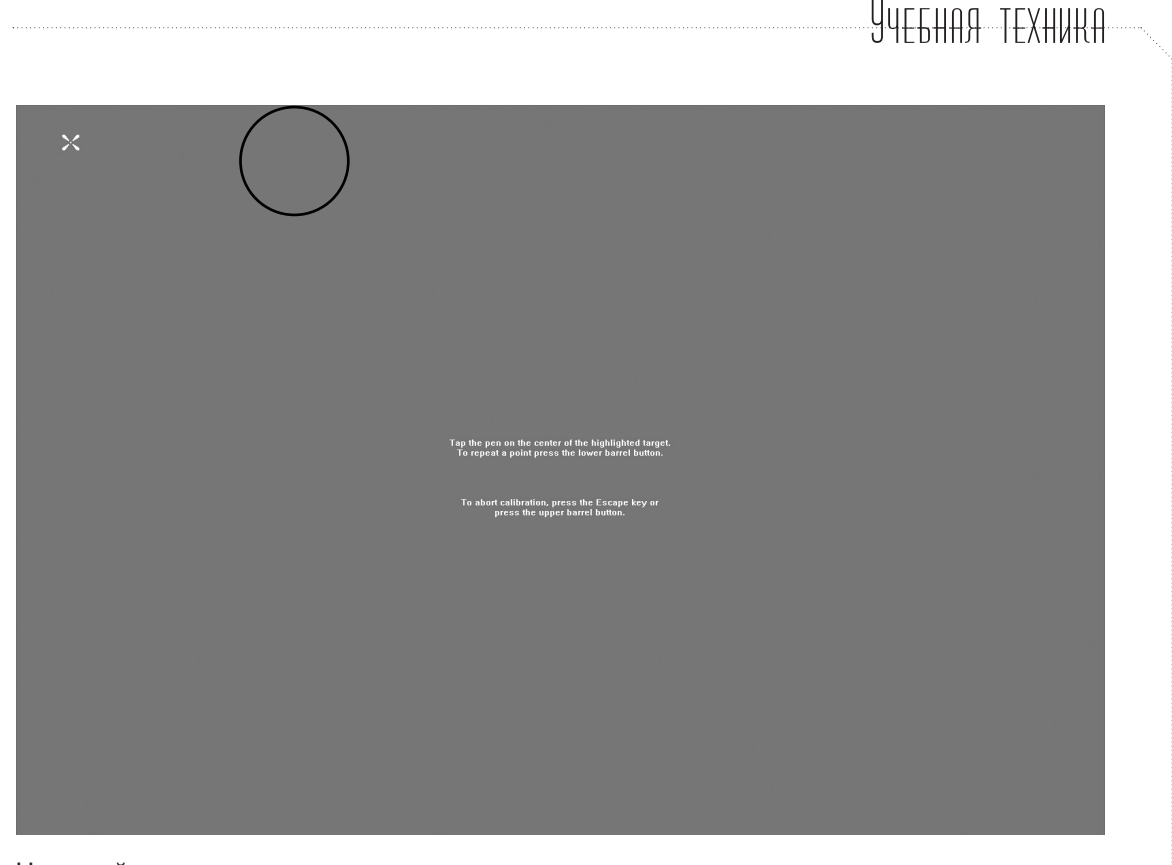

Нажимайте последовательно в центрах появляющихся перекрестий; после девяти прицельных нажатий интерактивная доска готова к дальнейшей работе.

#### Проверка инсталляции ПО

 $\mathbf{B}$ На компьютере, подключённом к интерактивной доске, должно быть проинсталлировано необходимое программное обеспечение Interwrite Workspace (поставляется на диске вместе с доской).

#### Проверка корректности

Если всё было выполнено корректно, на панели задач компьютера появится значок Interwrite Workspace Диспетчер устройств |

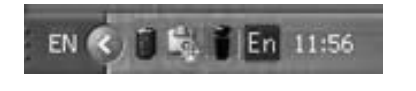

#### Практика: помощь

Диспетчер устройств позволяет не только управлять подключением устройств Interwrite™ (интерактивная доска, планшет, интерактивная панель и система оперативного контроля знаний PRS), но и запускать различные режимы работы:

• интерактивный режим;

• режим Office;

• режим белой доски.

Нажатие наконечником маркера на значок **П** на ИД (или левой кнопкой мыши на компьютере) вызывает меню диспетчера устройств Interwrite™. Для начала работы надо выбрать «Интерактивный режим», который позволяет объединить возможности управления файлами на компьютере (презентациями, документами, изображениями) с возможностями создания примечаний и комментирования материала на ИД.

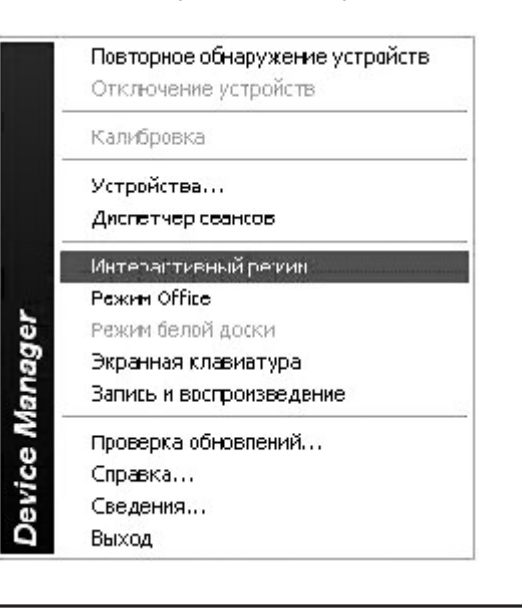

Результатом этого выбора станет появление панели инструментов Interwrite, располагающейся поверх всех окон и рабочего стола компьютера. В предусмотренном разработчиками варианте панель инструментов Interwrite располагается также в правой части экрана, оказываясь недалеко от панели «горячих» кнопок самой ИД.

Найдите ещё два способа, с помо- $(2)$ щью которых можно произвести калибровку ИД. Проверьте, правильно ли вы это сделали (для остановки калибровки используется клавиша [Esc] компьютера).

См. на панели инструментов Interwrite кнопку Откалибровать Види См. также меню Диспетчера устройств Interwrite Workspace

Программное обеспечение Interwrite Workspace: зачем и как

#### Цель:

Понять общую логику программного обеспечения для ИД Interwrite Workspace **Software** 

#### Задачи:

Выяснить свойства и структуру панели инструментов Interwrite Workspace;

Сравнить организацию выпадающих меню, панелей настройки инструментов с логикой других компьютерных программ (офисные программы - MS Word, MS Power Point, графические редакторы MS Paint, Corel Photopaint, Adobe Photoshop);

Познакомиться с основными действиями, производимыми над панелью инструментов Interwrite Workspace.

#### Актуализация:

Interwrite Workspace Диспетчер устройств **1**.

«Горячие» кнопки ИД

Общий вид панели и расположение панели инструментов Interwrite Workspace.

Практика: 2-3

Запуск ПО Interwrite Workspace в интерактивном режиме

На панели задач щёлкните по значку Interwrite WorkspaceДиспетчер устройств Выясните, чем отличается реакция на щелчок левой и правой кнопкой мыши. Как вы думаете, почему (исходя из общей логики работы в Windows и специфики ПО для интерактивной доски)?

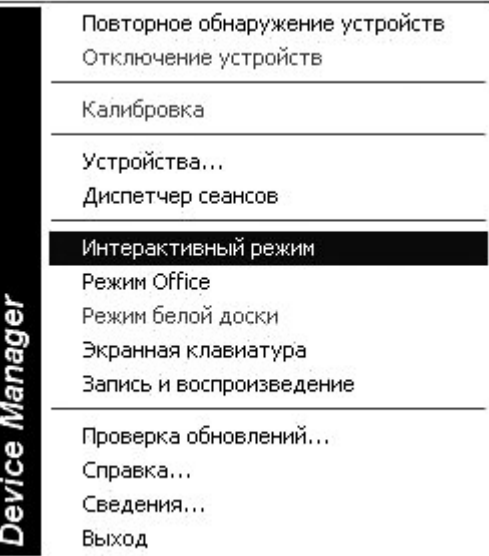

В открывшемся меню выберите пункт Интерактивный режим.

После этого на экране появится панель инструментов (а на панели зада Windows соответствующая кнопка Interwrite ). При этом появляется InterWrite панель инструментов Interwrite, которая содержит различные инструменты.

Что общего у панели инструментов Interwrite Workspace и панели задач Windows?

Подсказка. Для ответа на вопрос запустите несколько приложений Windows, например, MS Word, MS Excel.

Выберите на панели инструментов Interwrite Workspace один из инструментов примечаний: Перо S Map-**А Линия А Как Kep** изменится вид рабочего стола? Почему дополнительная панель (панель настройки инструмента) закрывает панель задач Windows?

Подсказка. При выборе инструмента примечаний создаётся новая страница конспекта, только в качестве её фона используется изображение рабочего стола, в т.ч. изображение панели задач Windows.

## YYFFHAA TFXHUKA

b Основные (наиболее часто используемые) инструменты интерактивного режима вынесены на панель инструментов. Стандартный набор инструментов и вид панели показаны на рисунке. При желании пользователь может разместить на панели инструментов те из них, которые чаще всего использует, предварительно настроив панель инструментов.

Расположение панели инструментов и её размер можно изменить:

• Для того, чтобы переместить панель инструментов, щёлкните электронным маркером по заголовку Interwrite или

и перетащите панель значку M в нужное место.

• Для того, чтобы изменить размер (отображение кнопок в один/два/более столбцов) панели инструментов, подведите маркер к краю панели инструментов так, чтобы указатель маркера принял вид

Панель инструментов Interwrite.

Б-В - вид панели инструментов с изменённым размером панели,

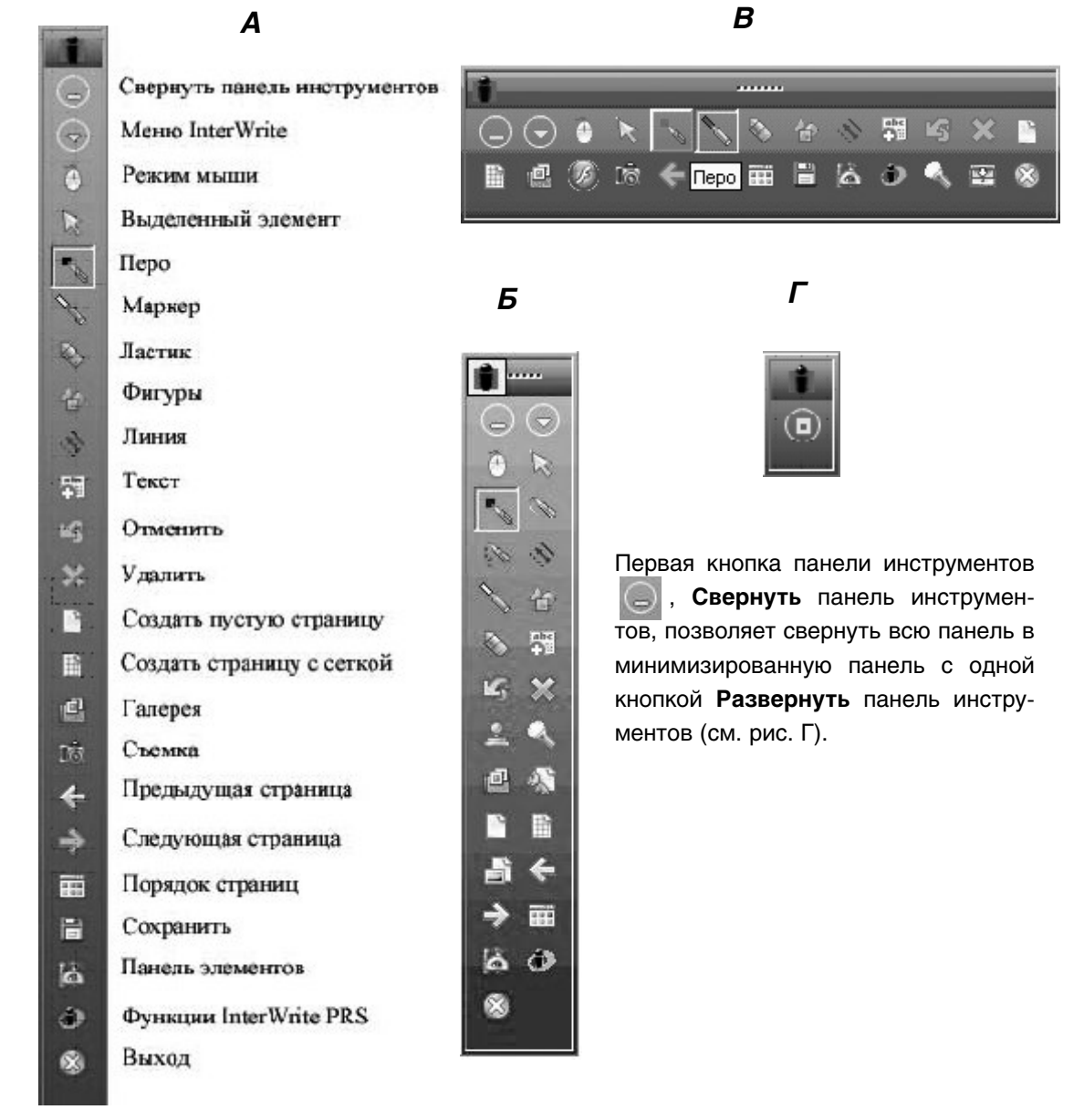

ШКОЛЬНЫЕ ТЕХНОЛОГИИ 5'2008

 $\longleftrightarrow$  (см. рис. Б-В).

А - общий вид и названия иконок,

Г — свёрнутая панель инструментов.

**IbHbie Texhono** 

(?) Сделайте панель инструментов квадратной и расположите её в правом нижнем углу экрана. Какое расположение - такое или предлагаемое по умолчанию - удобнее? Почему?

Запустите программу MS Power Point. Запустите просмотр любой презентации

Стредка Ручка Фломастер Выделение Цвет чернил **Ластик** Удалить все рукописные данные со сл Параметры стрелки 巪

(можно даже пустого слайда) и подвигайте мышью или маркером. В левом нижнем углу появятся полупрозрачные кнопки, которые можно разделить на инструменты навигации (управления переходом по презентации) и кнопки примечаний, расположенные в собственном выпадающем списке:

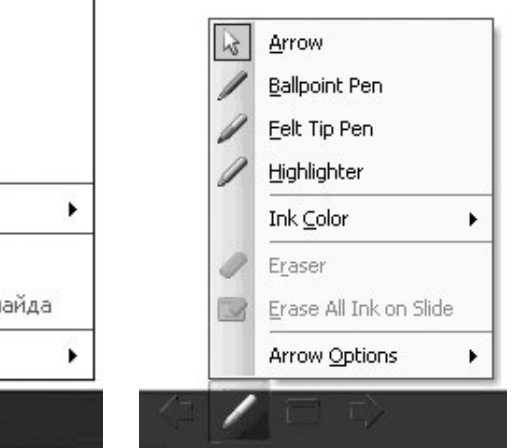

 $(2)$  Выясните, что общего и чем отличаются панель инструментов примечаний MS Power Point и панель инструментов Interwrite.

Меню инструментов Interwrite: сравнение с офисными программами.

Пункт меню Файл трёх программ:

 $\frac{1}{2}$  and  $\frac{1}{2}$ 

#### **Interwrite Workspace**

## **MS Paint**

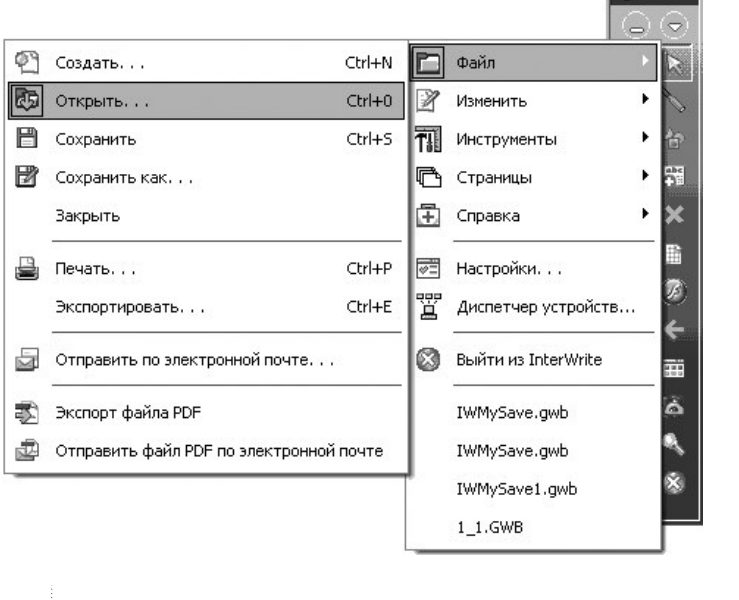

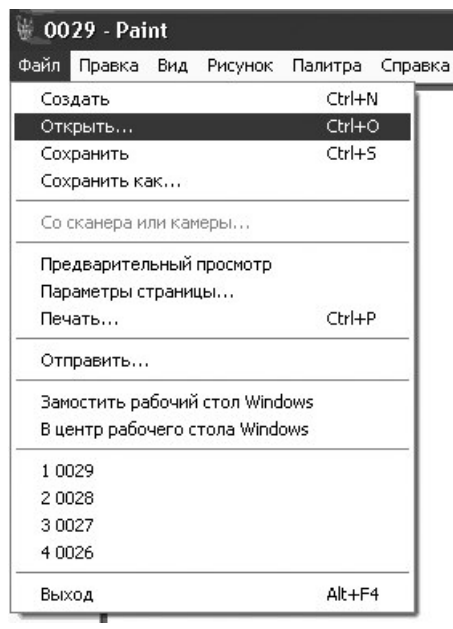

170

ИНТЕРАКТИВНАЯ ДОСКА INTERWRITE™ BOARD

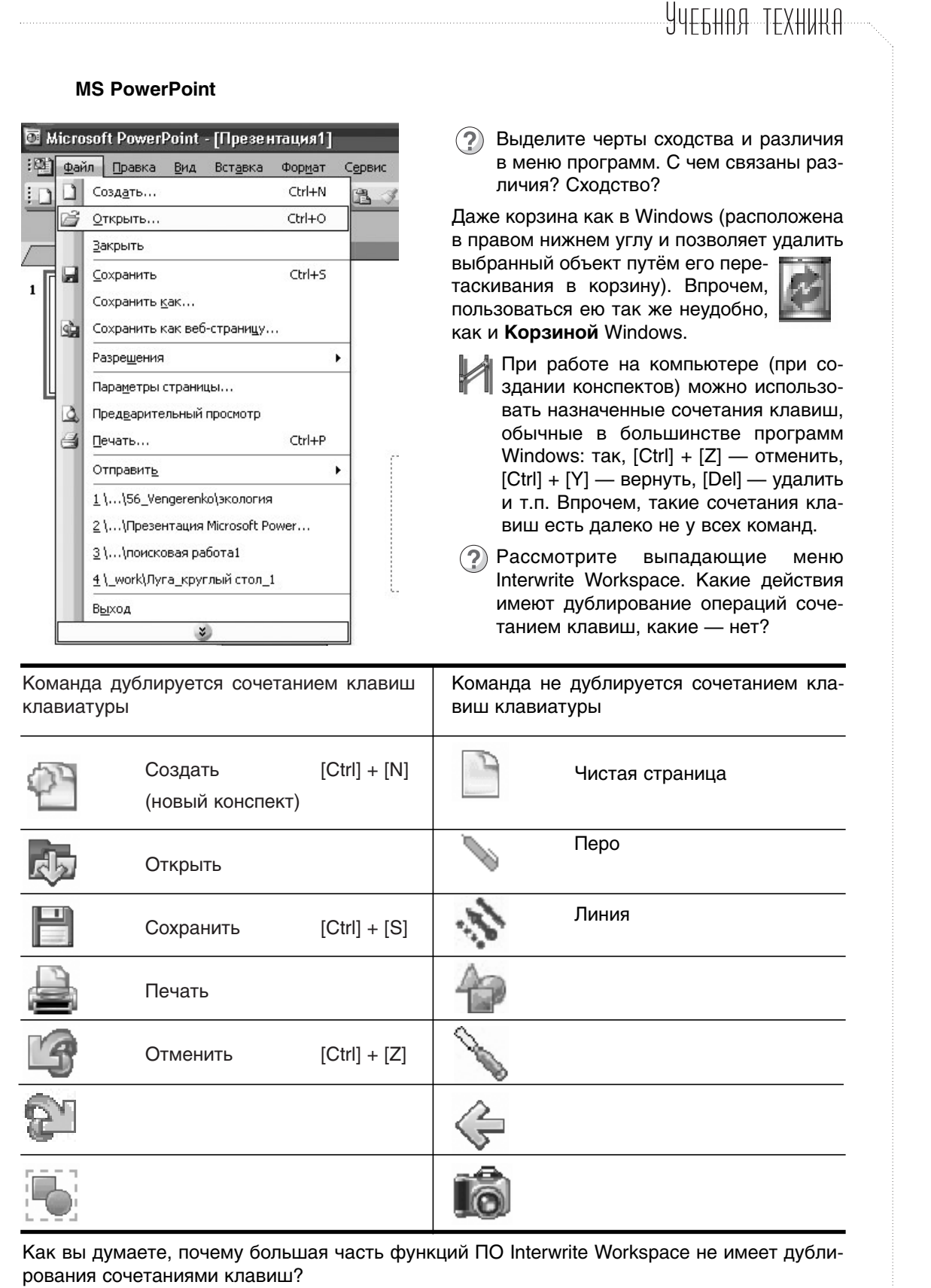

KOJINHNIE TEXHOJIOI

<sup>r</sup>s

헙

X

暺

局

X

Вставить

Удалить

Выделить все

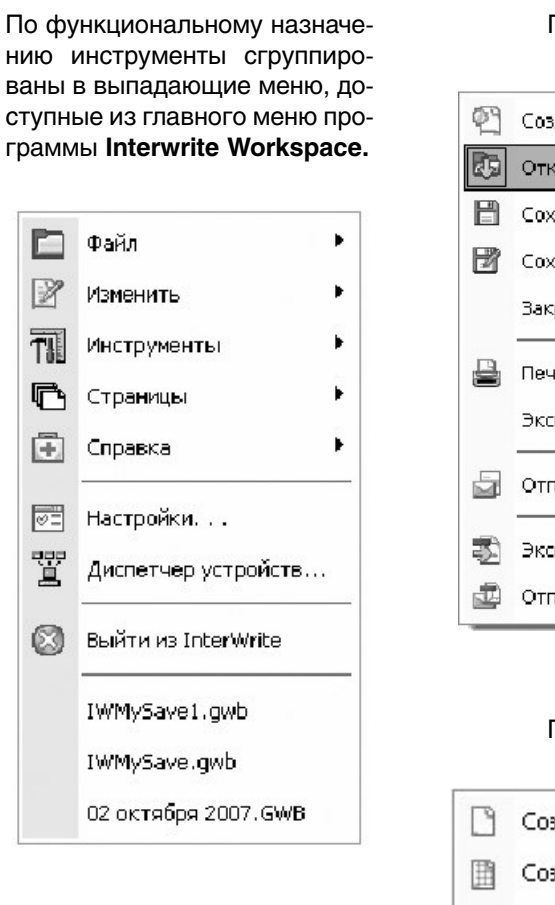

Ctrl+V

Ctrl+A

### Пункт меню Файл

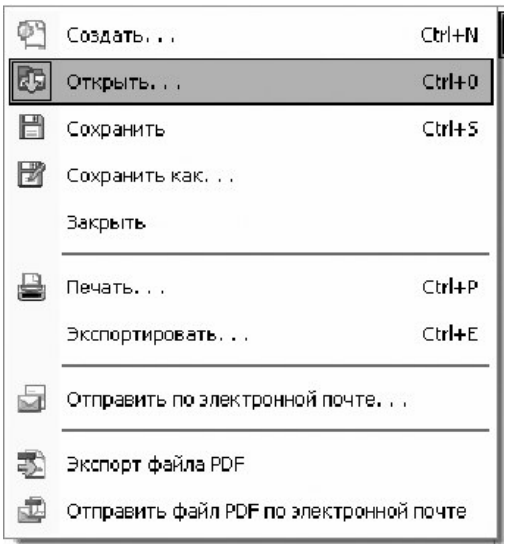

## Пункт меню Страница

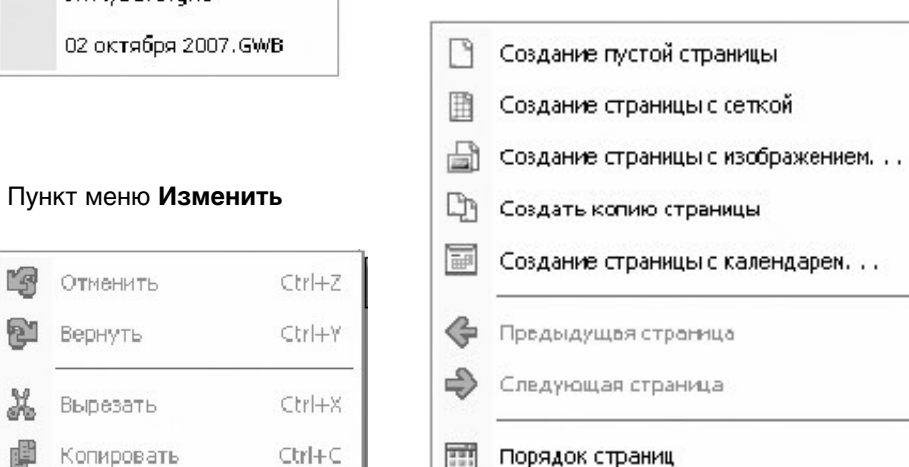

### Пункт меню Справка

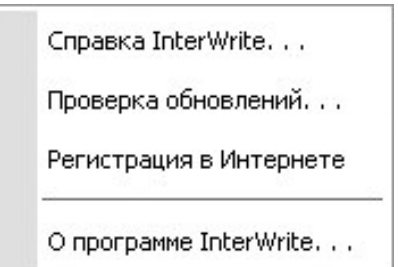

Изменить авторизацию...

# YYE HAR TEXHURA

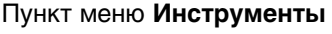

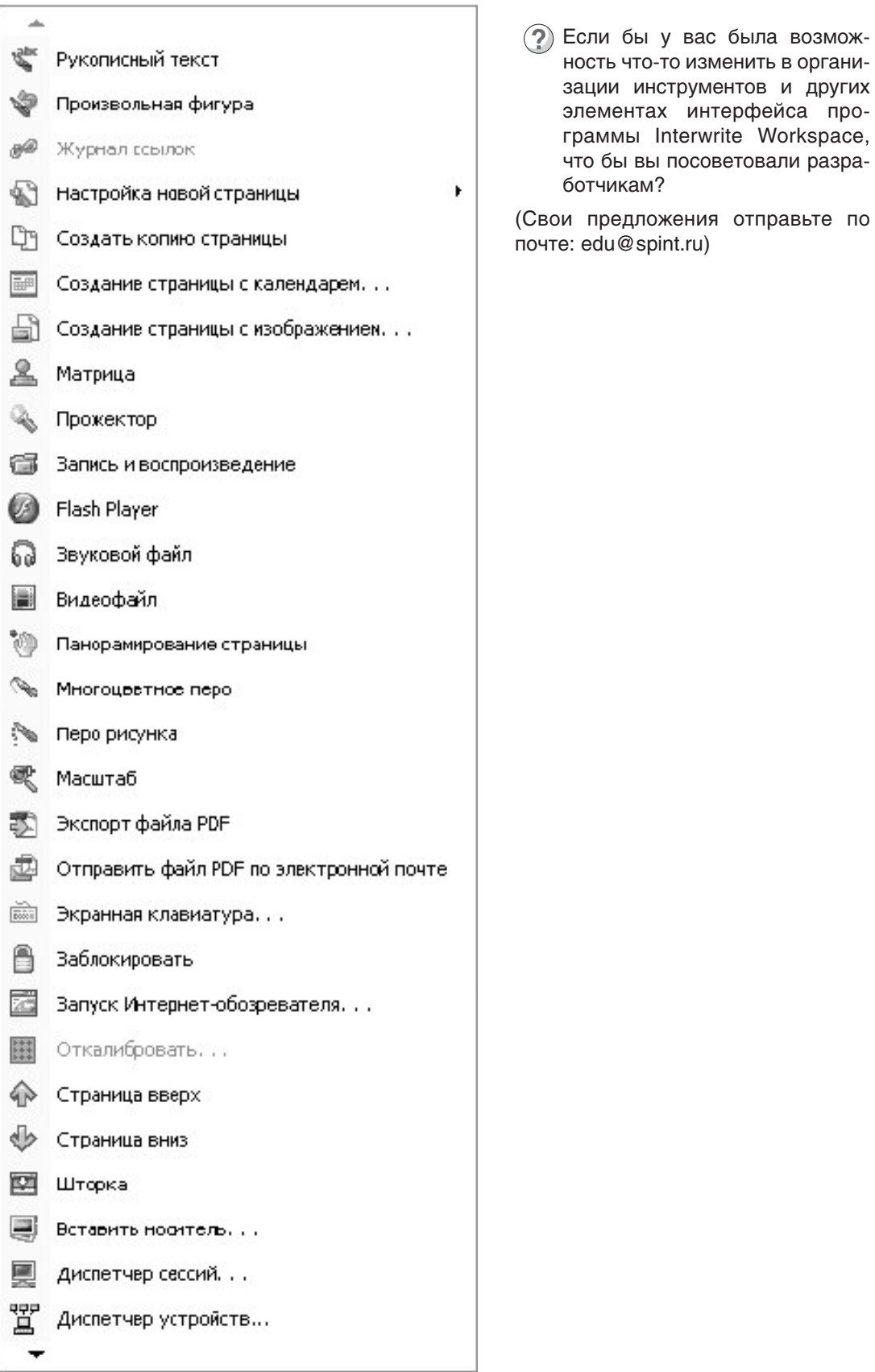

ШКОЛЬНЫЕ ТЕХНОЛОГИИ 5'2008

 $(2)$ Поиск аналогий: найдите соответствие инструментов программы Interwrite Workspace и других программ:

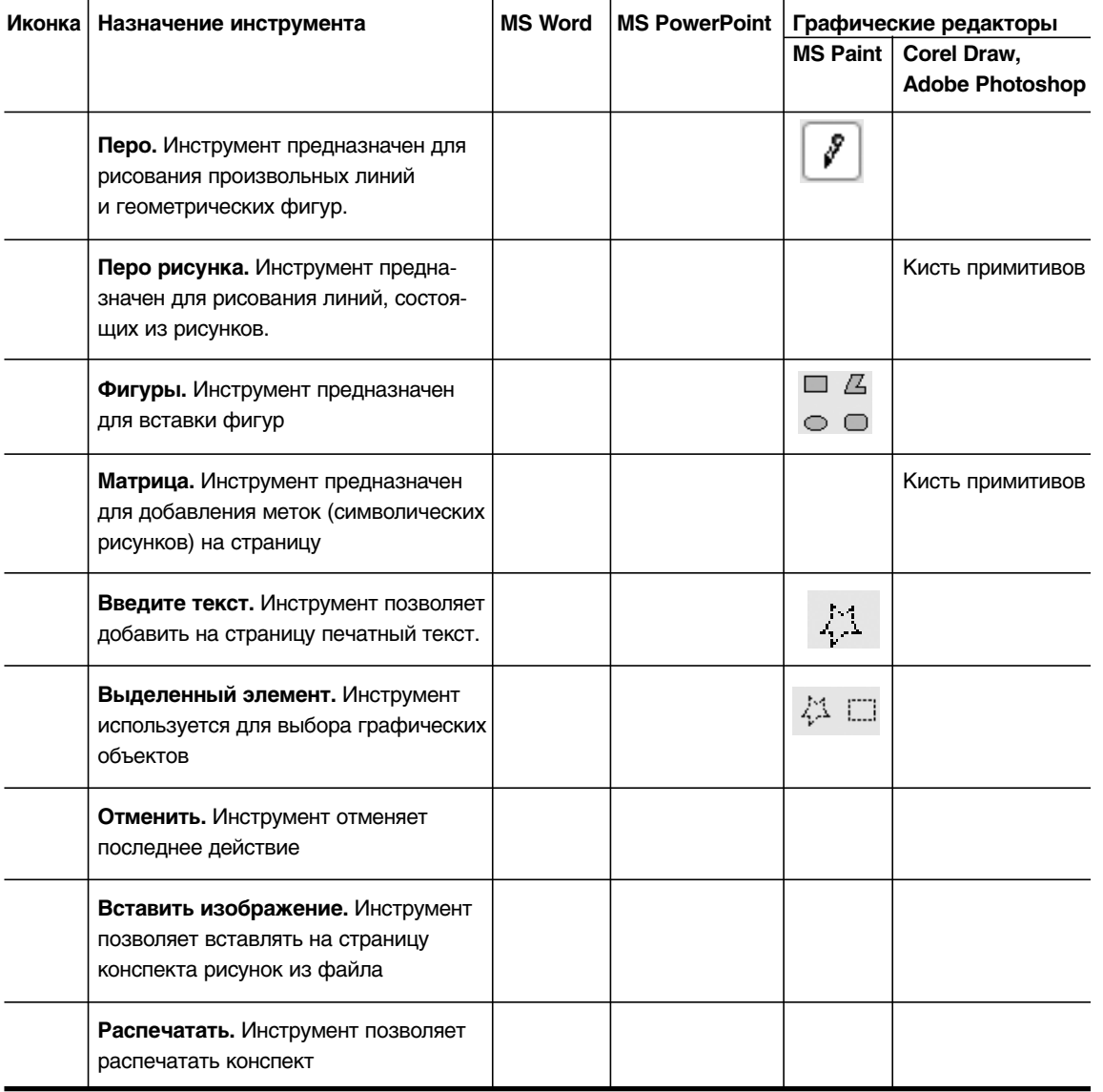

Изображения значков на панели инструментов Interwrite могут изменяться в за-<br>Висимости от выбранных настроек: у Пера и Маркера отображаются выбранные цвета линий, а также у Маркера отображается режим закрашивания площадей (вместо линии нарисован прямоугольник или круг).

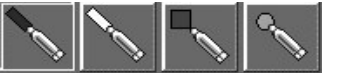

Очень удобно: лектор видит настройки инструмента, который выбирает (осталось приобрести привычку обращать на них внимание).

174

ИНТЕРАКТИВНАЯ ДОСКА INTERWRITE™ BOARD

YYEGHAA TEXHURA

 $\circled{?}$  Собственно, в текстовом процессоре Word аналогичное свойство характерно для ря-<br>да инструментов. Каких?

2) Оцените полезность инструментов пункта меню Файл по 5-балльной системе:

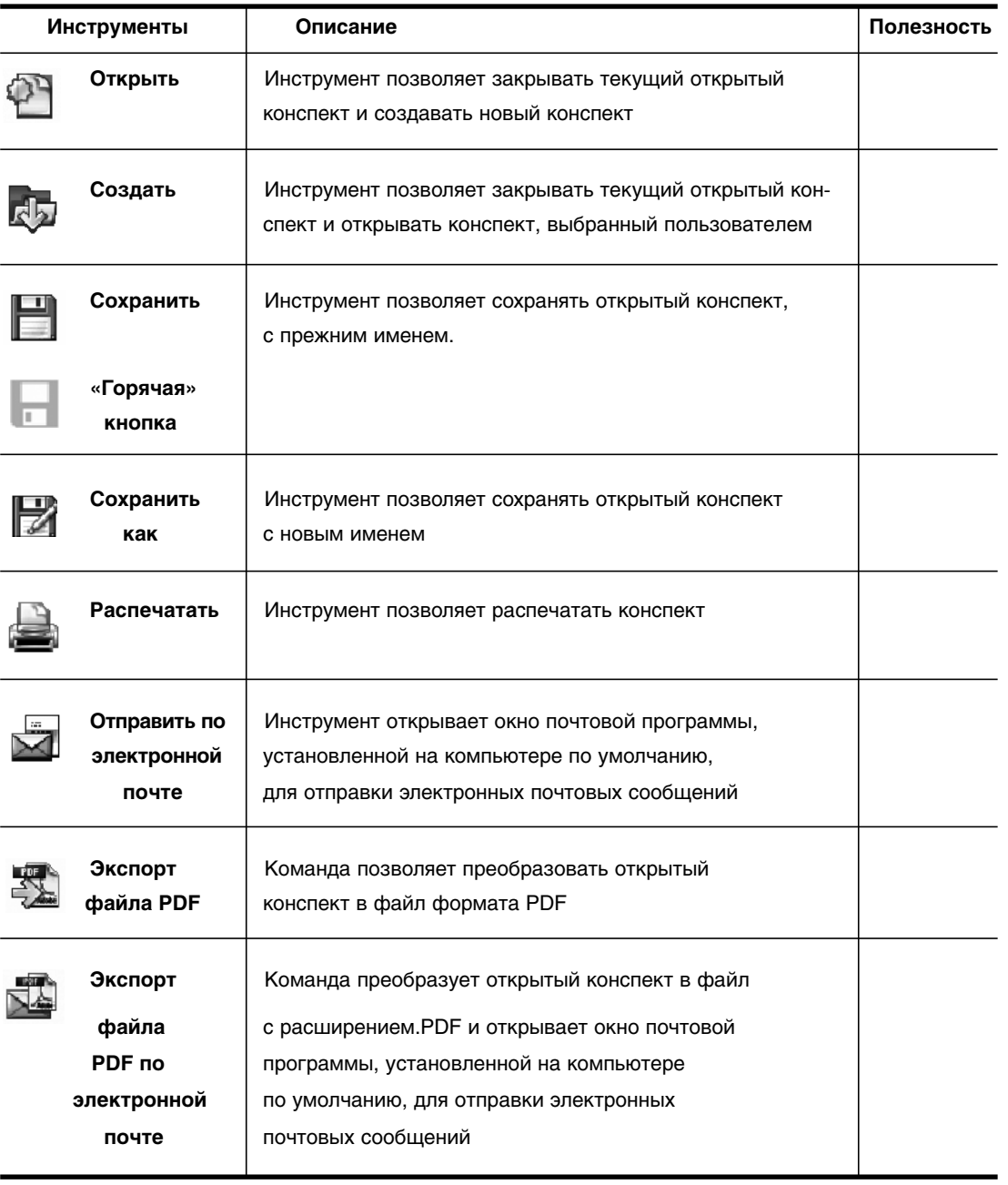